## **ENTERING FLAGS/REMINDERS FROM CENTRICITY TO POWERCHART**

During preload:

- Preloader reviews any current and future flags to determine how to proceed using Cerner functionality.
- Address all flags as clinically appropriate.
- See specific workflow below.

## At/after go-live:

Review the excel (provider to managers day before go-live) list for all future dated flags. Note that flags (this includes pop ups, and care alerts) can still be viewed in the read only view of Centricity.

## **WORKFLOW**

- 1. Using the flag/pop up/care alert excel report form, you will enter future reminders on your patient in Cerner where clinically needed.
- 2. You will be entering this information in Cerner on the latest FIN/encounter for your patient.
- 3. From Ambulatory View, select reminders

## Click on the Plus (+) Sign in the reminders component

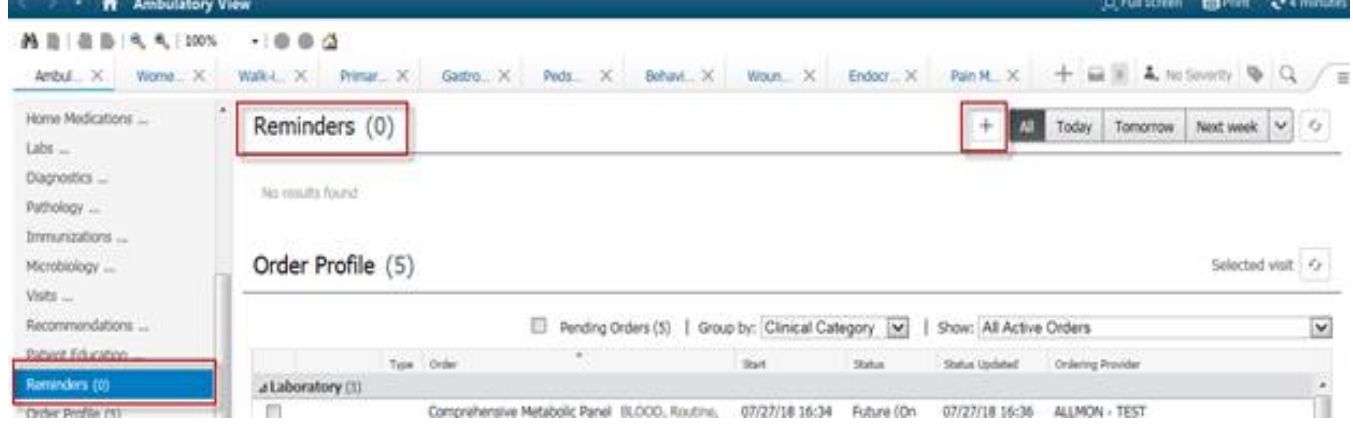

The recommendation would be to send this to the appropriate pool for your practice.

Staff cannot see your inbox – to reduce risk of missing something for the patient, the use of pools is highly recommended.

In the "To" field, click on the binoculars.

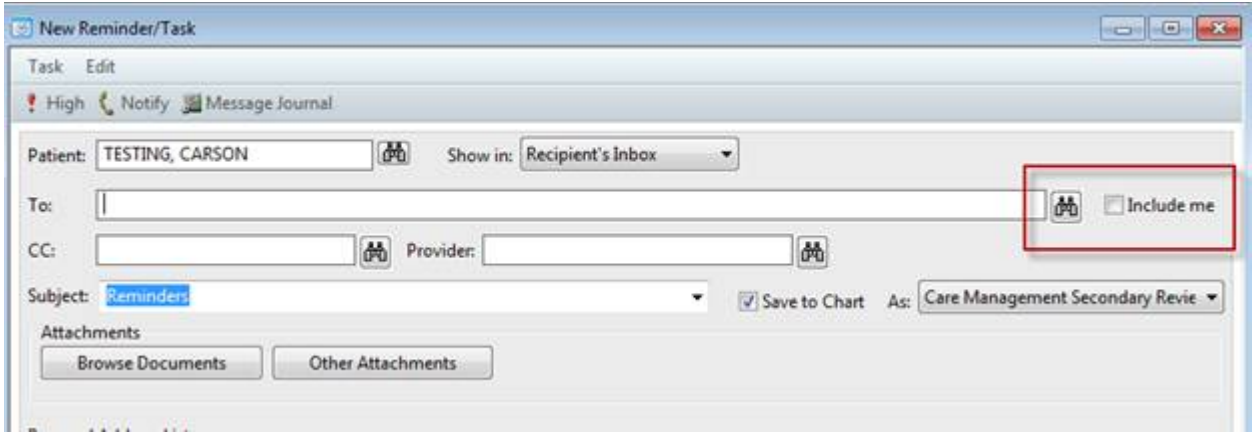

From the binoculars, an address book opens, select pool and search.

For example, select Blue Hill Specialty Services – General Surgery Combined Clinical

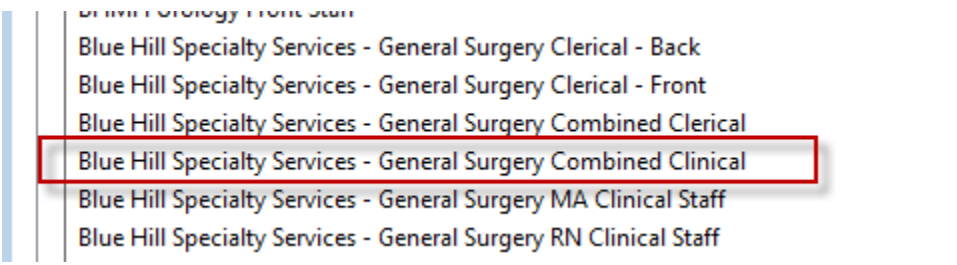

Highlight the name of the pool, click Add and the name of the pool will be added to the send to field and click OK

Send to

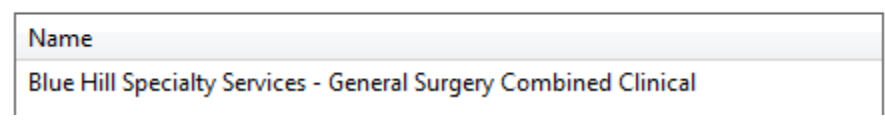

In the message field, type Needs scheduled for 3-month follow-up CT scan of lung

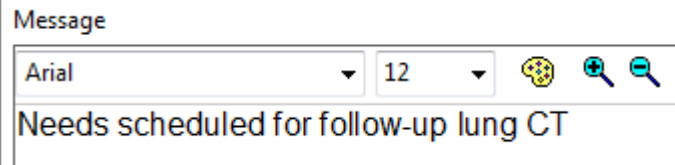

In the lower right-hand corner, you will enter when you want this to show up and when it is due. For training purposes, we will enter show up in 1 minute, due on 12/15/2018 and Send

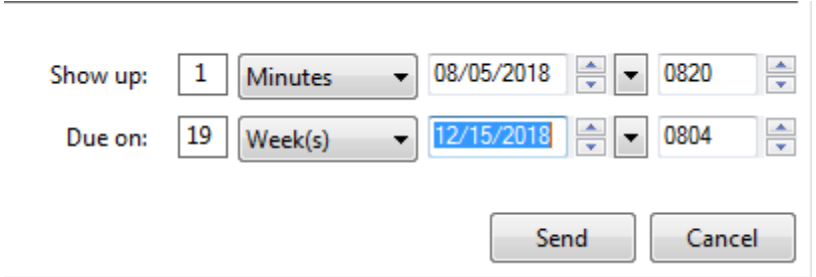

If this is something you do not want saved to the patient chart, you can uncheck the box that states save to chart.

You will get a pop up asking if you want to save to chart, state no

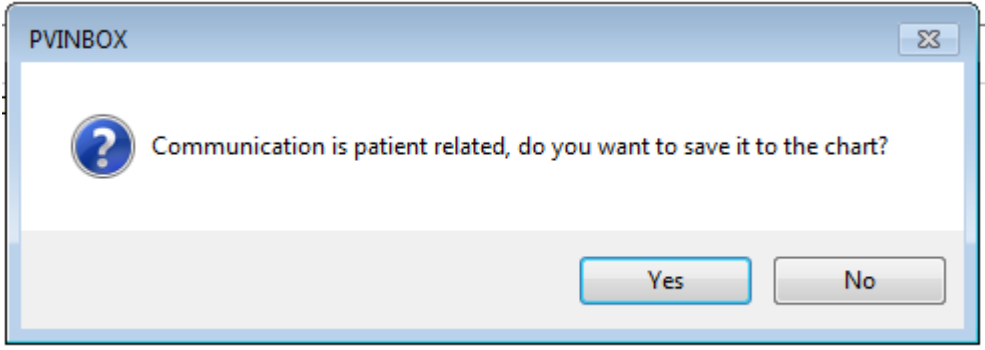

Refresh the component in the patient chart and you will see it appear.

The reminder will also be in the message center, click on the home icon from the toolbar.

In the Work Items section of the message center, messages will appear for ones sent to you. The pool tab will show reminders as well.

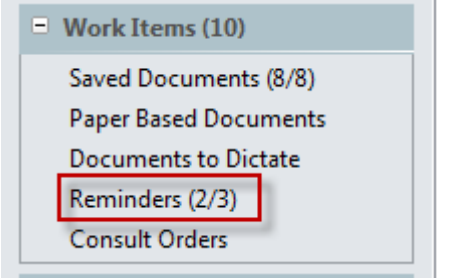

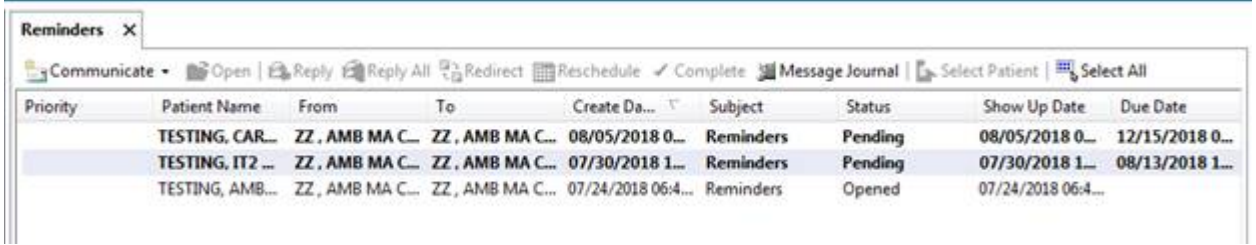

When you have completed the task associated with the reminder, you will select complete.

You will double click to open the message. If you are unable to complete it for whatever reason, it can be rescheduled or redirected.

If you are completing this during preload:

Once you have entered the reminder/flag into Cerner, remove it from Centricity to track that this has been taken out of that record and has been entered into the other medical record.

*After go-live: Centricity will be "read only" and flags cannot be deleted form Centricity.*